**\_\_\_\_\_\_\_\_\_\_\_\_\_\_\_\_\_\_\_\_\_\_\_\_\_\_\_\_\_\_\_\_\_\_\_\_\_\_\_\_\_\_\_\_\_\_\_\_\_\_\_\_\_\_\_\_\_\_\_\_\_\_\_\_\_\_\_\_\_\_\_**

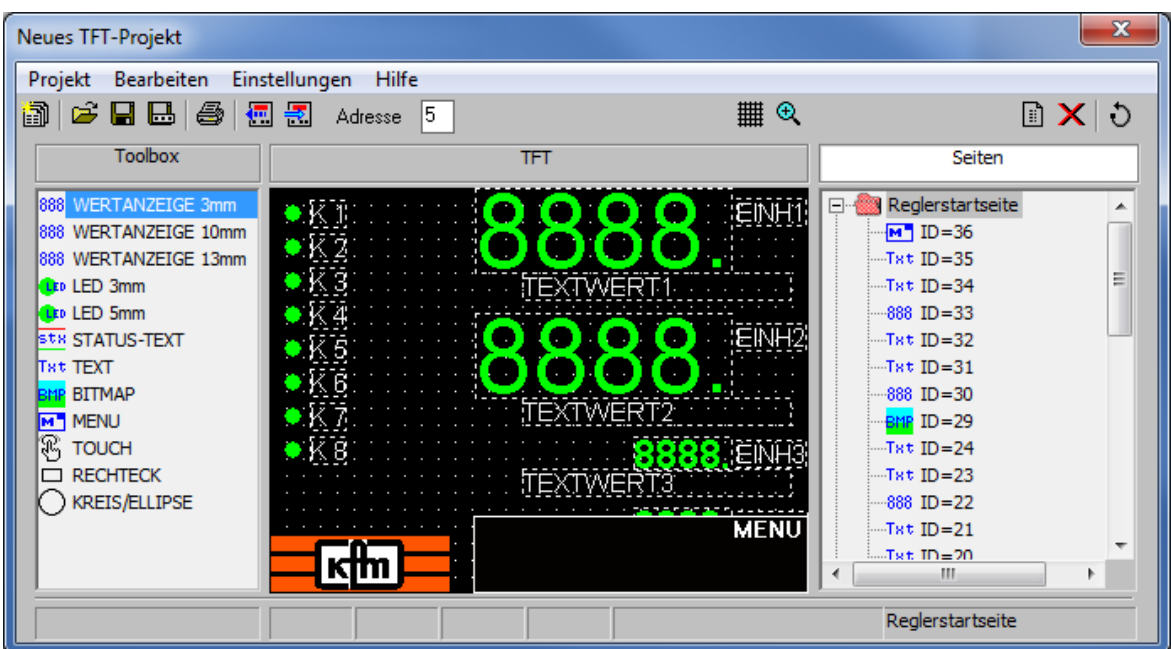

Mit diesem Programm können TFT-Displays der KFM-Baureihe 803 und 903 verändert oder auch von Grund auf neugestaltet werden.

Auf den einzelnen Seiten können alle im Gerät abrufbaren Werte in unterschiedlicher Weise und an beliebiger Position platziert und gestaltet werden. Hinzu kommen Texte und Grafiksymbole in verschiedenen Formen und Farben. Auch ganze Bitmap-, JPEG-, PNGoder GIF-Dateien, zum Beispiel Firmenlogos oder Bilder, sind importierbar.

Außer der Startseite und der vorhandenen Logger- sowie der Störmeldeseite können maximal eine weitere Loggerseite und weitere 5 freie Seiten eingerichtet werden, zu denen am Gerät weitergeblättert werden kann. Auch können Seiten wieder gelöscht und in ihrer Reihenfolge verändert werden.

Die Konfiguration kann als Datei gespeichert werden, die später auf gleichartige Geräte einfach übernommen werden oder auch als Basis zur Anpassung an abweichende Geräte dienen kann.

Hinweis:

Alternativ können individuelle Konfigurationen auch werksseitig gegen Berechnung geliefert werden.

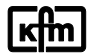

Allgemeines:

Nach dem Programmstart erscheint ein dreiteiliges Bearbeitungsfenster mit einem Anzeigefeld für das zu bearbeitende Display in der Mitte, daneben links einer Liste (Toolbox) der verfügbaren Elemente, die mit der Maus in das Anzeigefeld gezogen werden können sowie einem Seitenverzeichnis rechts.

**\_\_\_\_\_\_\_\_\_\_\_\_\_\_\_\_\_\_\_\_\_\_\_\_\_\_\_\_\_\_\_\_\_\_\_\_\_\_\_\_\_\_\_\_\_\_\_\_\_\_\_\_\_\_\_\_\_\_\_\_\_\_\_\_\_\_\_\_\_\_\_**

Das Anzeigefeld und das Seitenverzeichnis sind bei Programmstart leer oder zeigen eine voreingestellte Startdatei.

Zur Kommunikation muss in der Symbolleiste Adresse 5 die Adresse der angeschlossenen Hardware eingetragen werden. Ein automatischer Suchlauf wird unter dem Menüpunkt "Einstellungen" -> "Adressensuchlauf.." gestartet.

Mit Befehlen im linken Bereich der Symbolleiste wird eine Konfiguration (Projekt)

- mit der Schaltfläche "Neues TFT-*Projekt*" neu erstellt
- mit der Schaltfläche "*Projekt öffnen*" von der Festplatte des PC aufgerufen
- oder mit den Schaltflächen **■** "Projekt speichern" bzw. "Speichern unter..." auf der Festplatte des PC gesichert.

Ist ein Gerät angeschlossen, kann außerdem

- mit der Schaltfläche "*Projekt lesen*" die TFT- Konfiguration des Gerätes ausgelesen oder
- mit der Schaltfläche "*Projekt senden*" eine Konfiguration in dieses Gerät geladen werden.

Das Anzeigefeld zeigt bei Programmstart die im Projekt vorhandene Startseite. Es kann wahlweise mit entsprechenden Befehlen im mittleren Bereich der Symbolleiste  $\&$  vergrößert dargestellt oder IIII mit Raster versehen werden.

Das Seitenverzeichnis zeigt eine Liste aller im Projekt vorhandenen Seiten in der Reihenfolge, so wie sie am Gerät mit der Pfeil- aufwärts- Taste weitergeschaltet werden können. Mit entsprechenden Befehlen im rechten Bereich der Symbolleiste kann diese Reihenfolge verändert werden und es können Seiten  $\Box$  X hinzugefügt oder gelöscht werden.

*Hinweis: Zum Ändern der Seiten-Reihenfolge die gewählte Seite mit gedrückter linker Maustaste an die gewünschte Position ziehen*

Wird eine Seite hinzugefügt, erscheint ein Fenster, in dem die Art der Seite festgelegt wird.

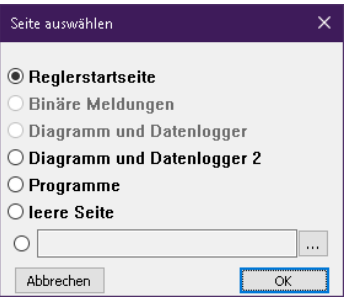

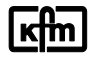

Die Gestaltung der einzelnen Displayseiten erfolgt mit den Elementen der Toolbox. (siehe S.3 - 4) Mit dem Symbol D erscheint ein Fenster, in dem eingestellt werden kann ob, und nach welcher Zeit die Displayanzeige von der jeweiligen Seite auf die Reglerstartseite zurückspringen soll.

**\_\_\_\_\_\_\_\_\_\_\_\_\_\_\_\_\_\_\_\_\_\_\_\_\_\_\_\_\_\_\_\_\_\_\_\_\_\_\_\_\_\_\_\_\_\_\_\_\_\_\_\_\_\_\_\_\_\_\_\_\_\_\_\_\_\_\_\_\_\_\_**

Die Toolbox im linken Bereich zeigt die verschiedenen Elemente, die mit der Maus an die gewünschte Position der Anzeige gezogen werden können. Umgekehrt können Elemente mittels Doppelklick der rechten Maustaste gelöscht werden.

Am unteren Bildschirmrand werden die xy- Koordinaten, die Größe und der Name des markierten Elementes angezeigt.

Mittels Doppelklick der linken Maustaste auf das jeweilige Element öffnet sich ein Fenster, in dem jeweils dessen erforderliche Einstellungen und Zuordnungen vorgenommen werden.

Im oberen Bereich jedes Einstellungsfensters kann in dem Feld "Name" die Bezeichnung des Elements innerhalb des Projekts verändert werden, im Feld "Hintergrund" kann die Farbe hinter dem Element verändert werden.

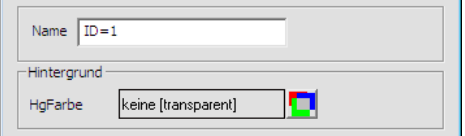

Optional besteht für Geräte mit Touchdisplay im unteren Teil des Einstellungsfensters die Möglichkeit, dieses als Touch Element mit einer bestimmten Tastenfunktion zu aktivieren.

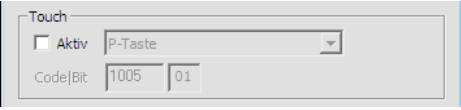

#### *Die Elemente im Einzelnen:*

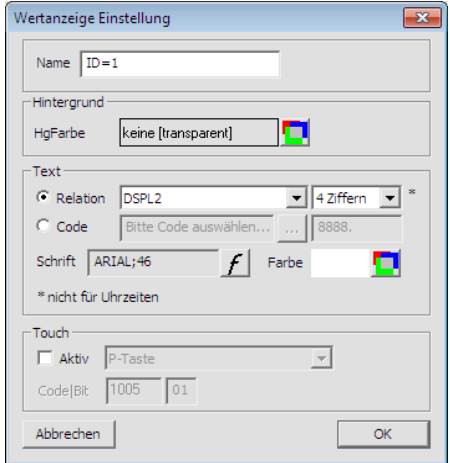

*"*Werteanzeige*":*

Im Feld "Text → Relation" kann im Dropdown-Listenfeld der Regler- Parameter DSPL1/ 2/ 3/ 4 für die Werteanzeige ausgewählt werden.

*Der Parameter DSPL1/ 2/ 3/ 4 kann im Regler auf Soll- und Istwerte sowie Stellgrößen gemäß Bedienungsanleitung 903.. eingestellt werden.*

Im Feld "Text → Code" kann ein Parameter für die Werteanzeige fest zugeordnet werden.

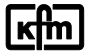

**\_\_\_\_\_\_\_\_\_\_\_\_\_\_\_\_\_\_\_\_\_\_\_\_\_\_\_\_\_\_\_\_\_\_\_\_\_\_\_\_\_\_\_\_\_\_\_\_\_\_\_\_\_\_\_\_\_\_\_\_\_\_\_\_\_\_\_\_\_\_\_**

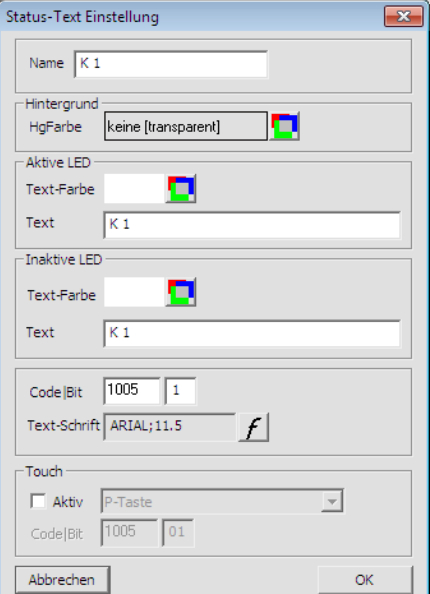

## *"LED":*

Auswahl Code und Bit, z.B. Code 1005 und Bit 1 für das Relais K1. Die LED- und Textfarbe sowie der Text im Feld "Aktive LED" und "Inaktive LED" wird jeweils gemäß dem Status am Regler angezeigt.

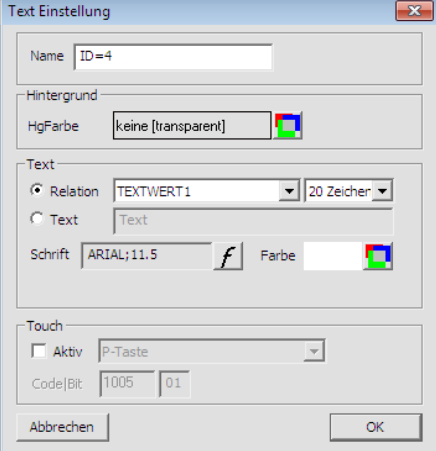

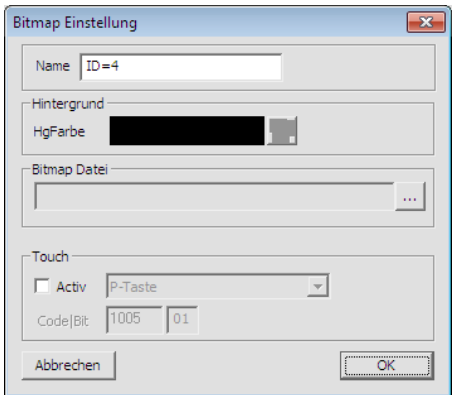

### *"TEXT":*

Im Feld "Text → Relation" kann im Dropdown-Listenfeld der Bezeichnungstext (Regler- Parameter Text1/2…) für die Textanzeige ausgewählt werden. Alternativ können freie Texte im Feld "Text → Text" direkt eingegeben werden.

*Der Parameter Text1/2… kann im Regler aus einer Liste mit festen Texten, z.B .: SOLLWERT, ISTWERT oder VORLAUF usw. sowie einem freien Text gemäß Bedienungsanleitung 903.. eingestellt werden.*

#### *"BITMAP":*

Im Feld "Bitmap Datei" kann der Pfad zu einer BMP-, JPEG-, PNG- oder GIF-Dateien angegeben werden.

**\_\_\_\_\_\_\_\_\_\_\_\_\_\_\_\_\_\_\_\_\_\_\_\_\_\_\_\_\_\_\_\_\_\_\_\_\_\_\_\_\_\_\_\_\_\_\_\_\_\_\_\_\_\_\_\_\_\_\_\_\_\_\_\_\_\_\_\_\_\_\_**

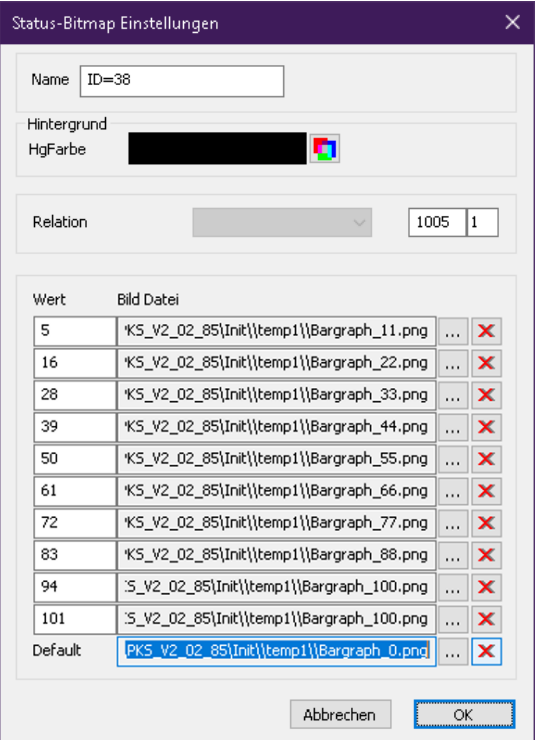

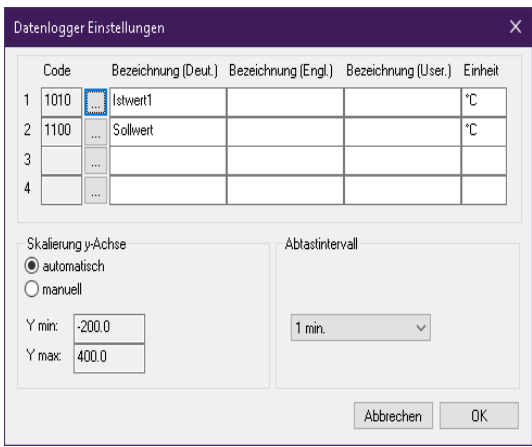

## *"STATUS-BITMAP":*

Mit der Funktion Status- Bitmap können abhängig von einer binären oder analogen Eingangsgröße 2 oder bis zu 11 unterschiedliche Bilddateien angezeigt werden. Mit den Feldern "…" können die maximal elf Pfade zu BMP-, JPEG-, PNGoder GIF- Dateien angegeben werden. Die Pfadangaben werden in der Spalte "Bild Datei" dargestellt.

Zum Löschen von Pfadangaben dient das jeweilige Symbol mit dem roten X. In der Spalte "Wert" ist für jede Bild Datei ein Wert (–999999…9999999) einzutragen. *(Wert 0 = Bild gemäß Pfadangabe "Default").*

Im Feld "Relation" sind Code und Bit, z.B. Code 1005 und Bit 1 für Relais K1, einzutragen (binäre Eingangsgröße).

*Für analoge Eingangsgrößen ist im Feld "Relation" Bit 0 einzutragen.* 

# *"Datenlogger":*

Mittels Klick der linken Maustaste auf die Seite "Diagramm und Datenlogger (2)" öffnen sich die Datenlogger Einstellungen der jeweiligen Seite.

In dem Feld "..." kann der Parameter für die Aufzeichnung ausgewählt werden, die Bezeichnung wird am Regler je nach gewählter Sprache in Deutsch, Englisch oder Benutzerdefiniert (User.) angezeigt. Die Einheit wird am Regler fest angezeigt. Es können maximal 4 Parameter je Seite aufgezeichnet werden.

Die Skalierung der Y-Achse erfolgt automatisch oder mittels manueller Bereichsangabe.

Das Abtastintervall für die Aufzeichnung kann mittels Dropdown-Listenfeld angepasst werden.

*Hinweis: Die Skalierung der Y-Achse und das Abtastintervall für die Aufzeichnung sind je Seite frei einstellbar.*